# 1. Generatiivne disain

Käesolev juhend on loodud generatiivse disaini vahendite tutvustamiseks ja on mõeldud kasutamiseks Tallinna Ülikoolis kursusel 3D modelleerimine II. Harjutuste valikul on mitu eesmärki. Ühe eesmärgina on püütud näidata, kuidas konkreetset vahendit oleks modelleerimisel otstarbekas kasutada ning teise eesmärgina katsetada neid vahendeid juba varem loodud töödel. Selleks valiti kursuse 3D modelleerimine I raames loodud mudel ,,vormel". (http:/www.tlu.ee/~kivik/Solid/Tund7\_8/Mudel\_1\_failid/).

Programm *Solid Edge* koosneb erinevatest moodulitest. Koostu moodul (*Assembly*), detaili moodul (*Part*), metall-lehe moodul (*Metal Sheet*), keeviste moodul (*Weldment*) ja jooniste moodul (*Draft*).

Generatiivse disaini funktsioon sisaldub detailimoodulis (*part*). Vahend on kasutatav alates versioonist Solid Edge ST10 või uuemas. Antud juhend on loodud kasutades versiooni Solid Edge 2019.

Generatiivse disaini kasutamiseks on erinevaid põhjuseid. See võimaldab detaili massi vähendada viisil, et detail vastaks endiselt ettenähtud nõuetele. Kui tekkinud detail 3D-printida, siis kasutab see vähem materjali, mis omakorda tähendab raha säästmist materjalilt. See võimaldab proovida läbi erinevaid variante disainist efektiivsemalt, sest simulatsioon ning testimine toimub samal ajal ning kiiremini, kui seda käsitsi tehes. Samuti võimaldab see luua uusi disaine, mis ise oleks raske ette kujutada ning luua.

## 1.1 Raam

See harjutus on mõeldud näitamaks Generatiivse disaini tavapärast kasutamist ning on ülesehitatud http://www.tlu.ee/~kivik/Solid/Tund7\_8/Mudel\_1\_failid/ asuvale kere detailimoodulile.

- o Avada kere.par fail.
- o Lisada kehale joonisel näidatud lõige sügavusega 3 mm (joonis 1).

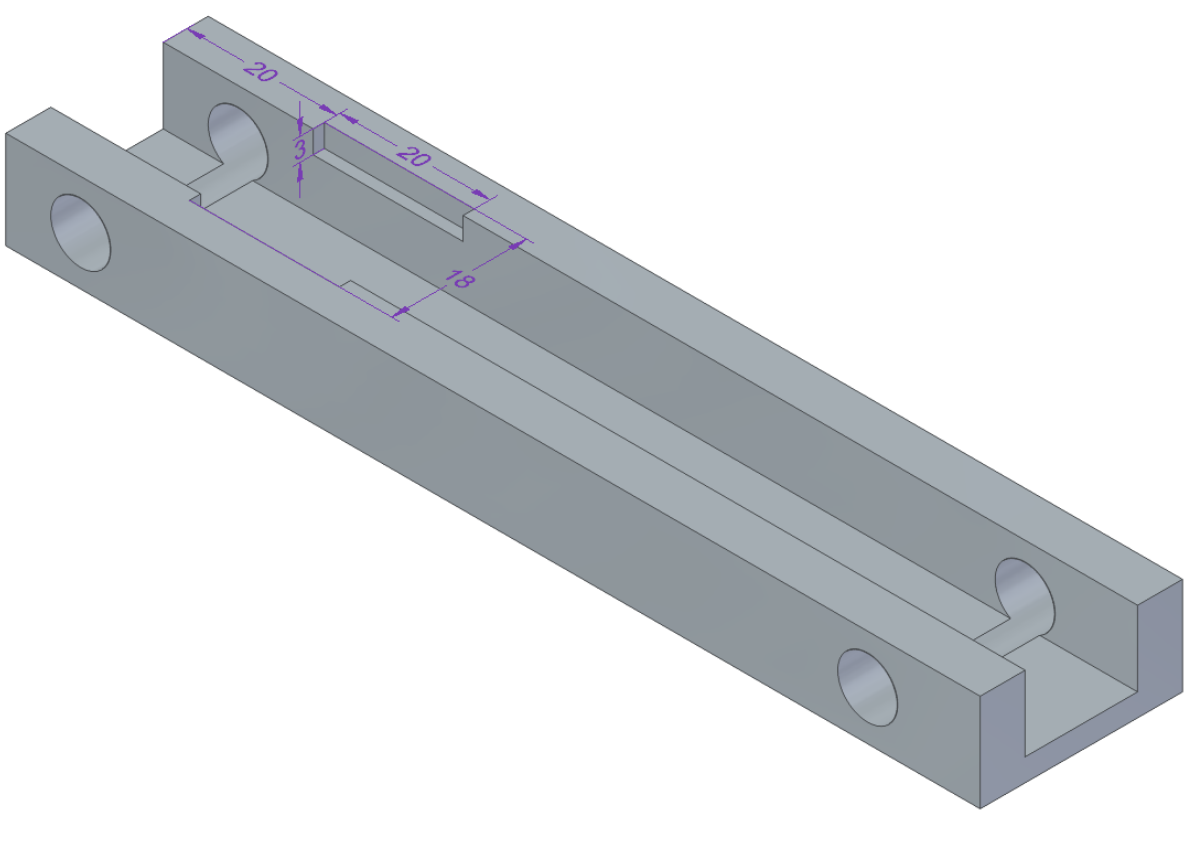

joonis 1

o Valida lindilt *Generative Design Create Generative Design* (joonis 2; a).

Parema ülevaate saamiseks kehale mõjuvatest parameetritest ning vajadusel korral nende eemaldamiseks avada ka vasakul külgribal (joonis 2; b) generatiivse disaini vahelehe (joonis 2; c).

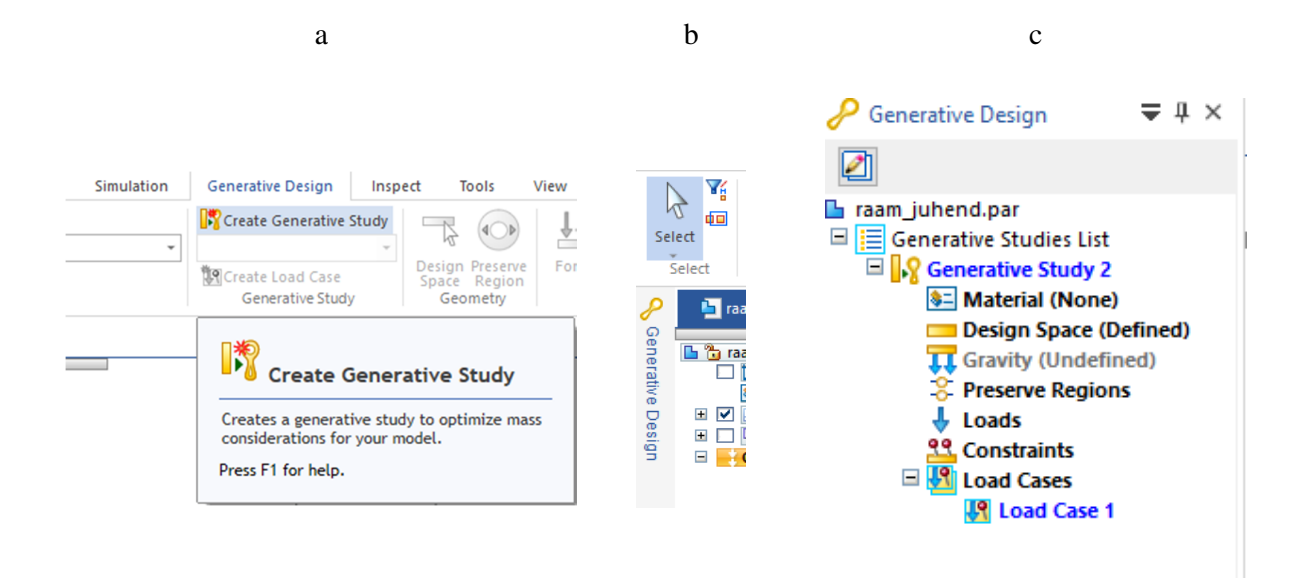

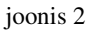

Juhul kui antud vaheleht puudub külgribalt, on see võimalik nähtavaks teha valides see olemasolevalt vahelehelt erinevate vahelehtede hulgast (joonis 3).

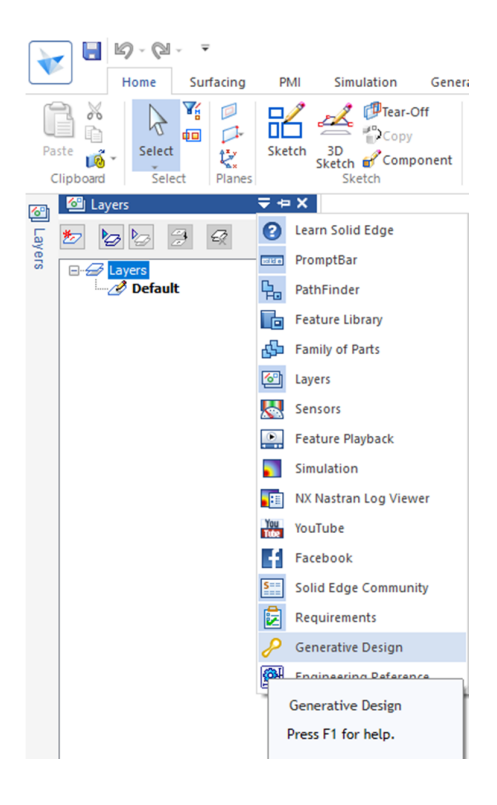

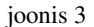

o Valida valikust *Material table* materjaliks *ABS Plastic, medium impact* (joonis 4).

Antud materjal on kõige enam sarnane sellega, mida kasutatakse ülikooli 3D-printeris. Materjali valikust sõltub ka tekkiva lõpptulemuse kuju. Antud juhendi puhul on seadetes muudetud materjali *ABS plastic, medium impact* värvus, et oleks joonistel arusaadavam.

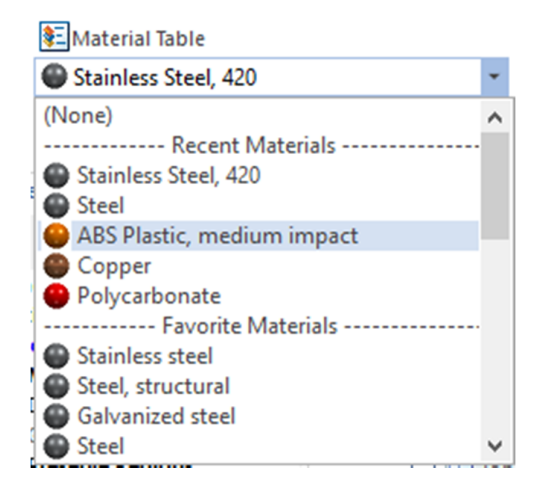

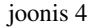

o Valida *Design Space* (joonis 5; a) ning kinnitada valik, kui on valitud terve detail (joonis 5; b).

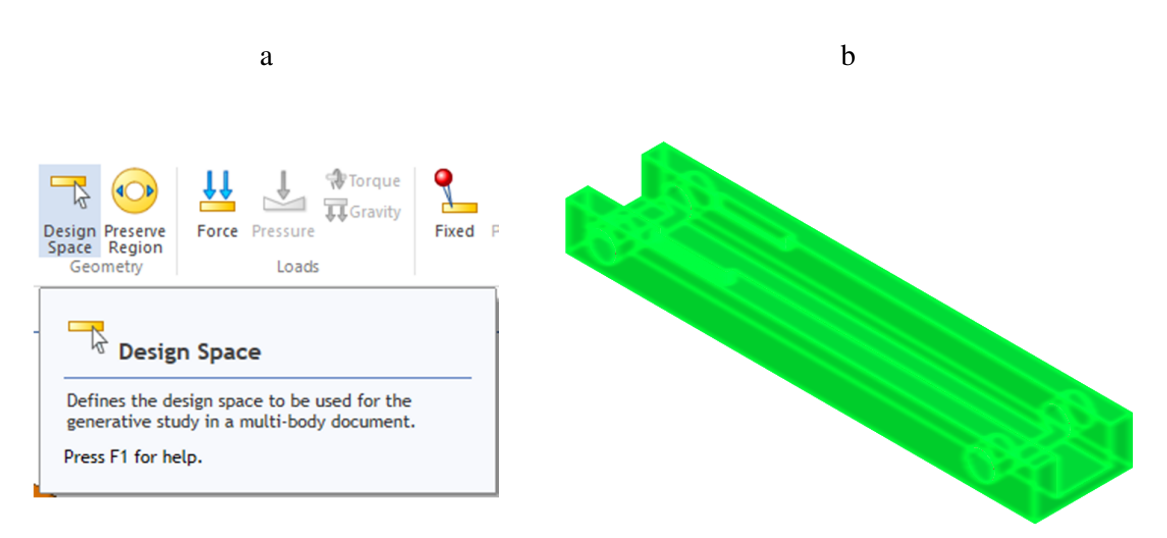

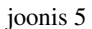

o Valida *Preserve Region* (joonis 6; a) ning selekteerida joonisel näidatud "kere" sisemine põhja osa nihkega(*offset*) 2 mm (joonis 6; b). Antud käsuga määratakse osad detailil, mida soovime alles hoida, kuid mis ei ole struktuurses ehituses tähtsad.

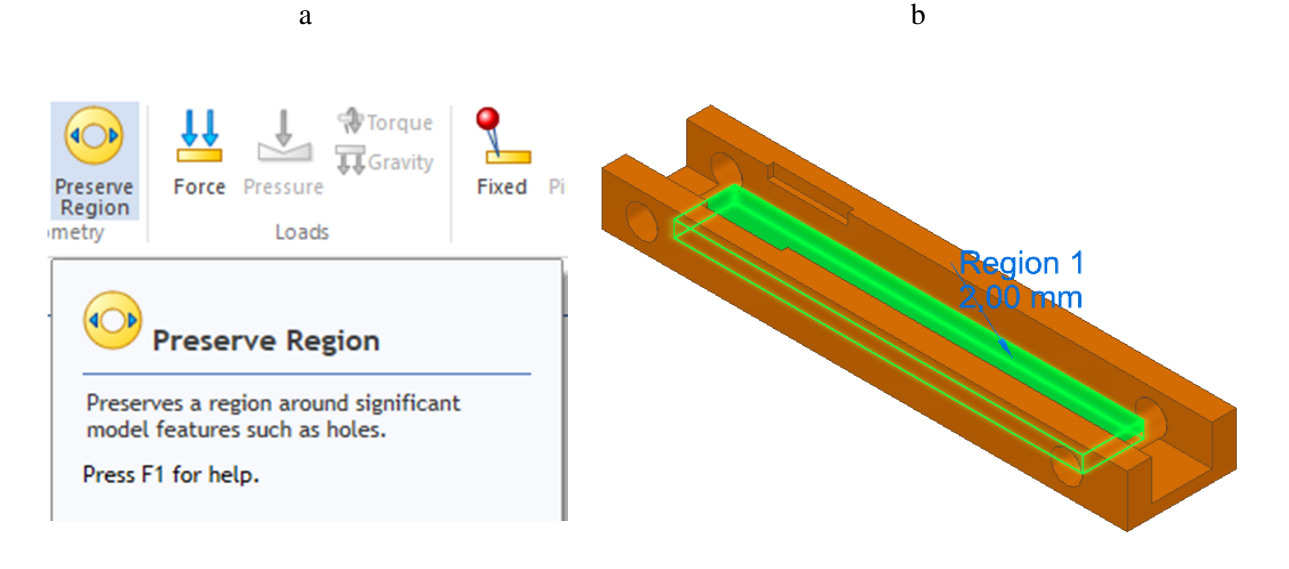

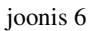

o Valida *Force* (joonis 7; a)ning lisada joonisel näidatud jõud 10 000 mN nihkega 1,5 mm. (joonis 7; b). See simuleerib kehale mõjuvat raskust, mis tuleks raamil asuvatelt detailidelt. 10 000 mN = 10 N, mis võrdub 10 kg raskuse liikumisega kiirendusega 1 m<sup>2</sup>.

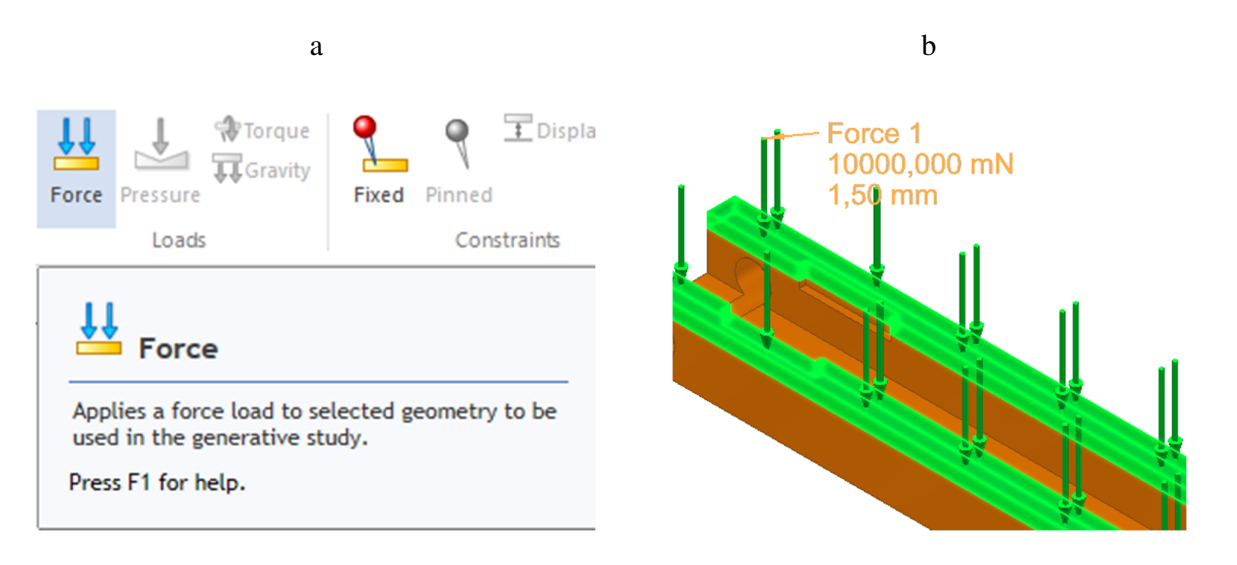

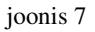

o Valida *Fixed* (joonis 8; a)ning selekteerida joonisel näidatud "teljeaugud" nihkega 2 mm (joonis 8; b). Fikseeritud piirang keelab pinna liikumise ning pöörlemise kõigil kolmel teljel. See peaks välistama võimaluse, et hiljem teljed väänduksid kehale mõjuva raskuse tõttu.

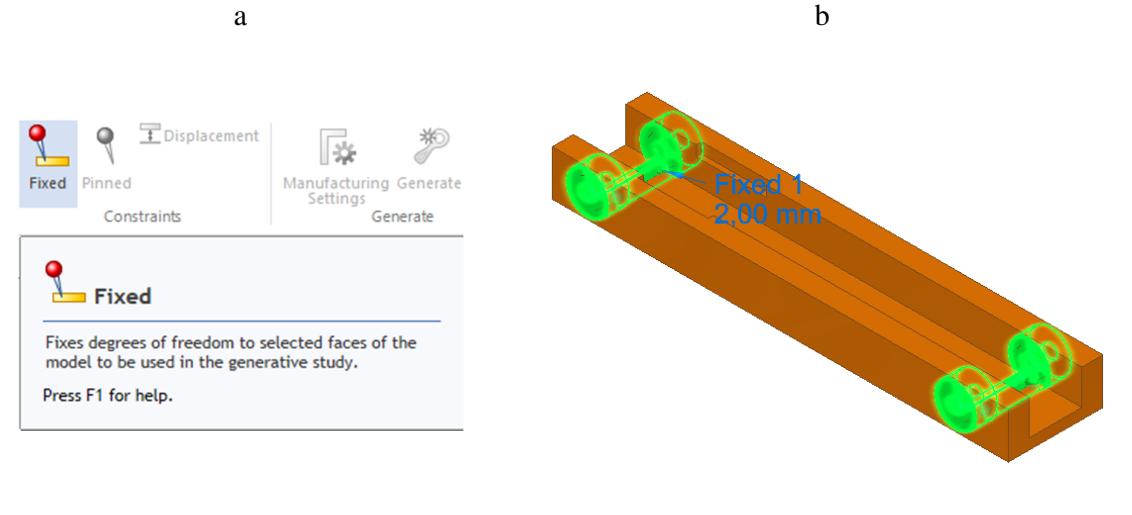

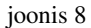

o Valida *Fixed* ning selekteerida joonisel näidatud "mootorihoidja" nihkega 3 mm (joonis 9). See on lisatud, et vältida hiljem lisatava mootori liikumist.

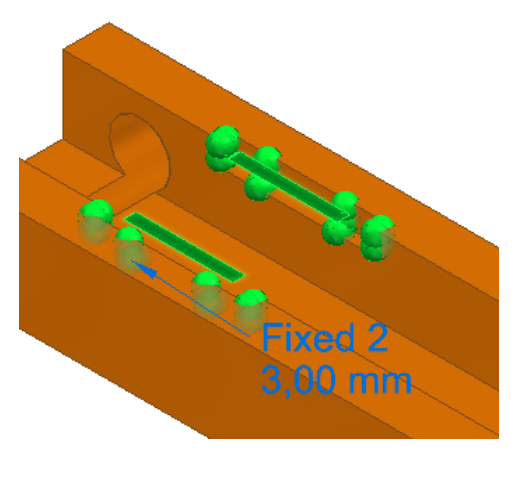

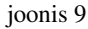

o Valida *Generate* (joonis 10; a) ning tekkinud aknas valida kvaliteedi (*study quality*) väärtuseks 10 ning massi vähendamiseks 50% (joonis 10; b).

Kvaliteet määrab, kui mitu erinevat keha ehituse generatsiooni arvuti koostab. Suurema kvaliteedi juures muutuvad erinevad toed ning pinnad täpsemaks ning sujuvamaks. Massi vähendamine teeb täpselt seda, mida nimi ütleb. Selle all on võimalik määrata ka ohutusfaktor.

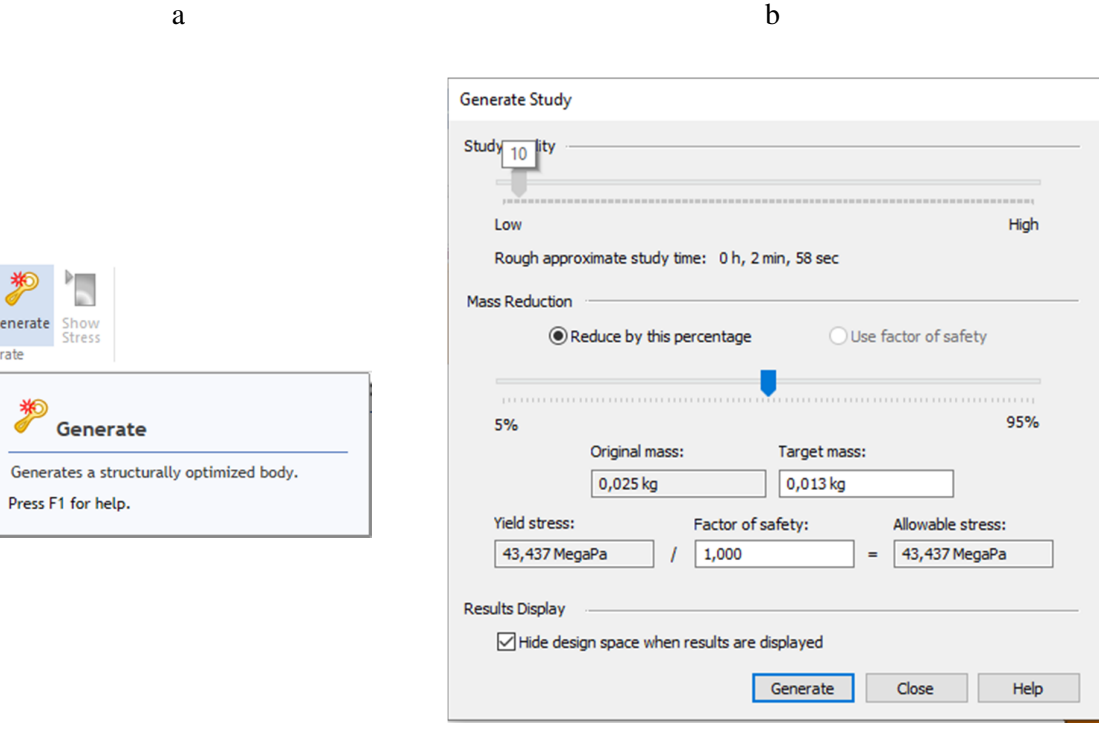

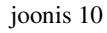

o Valida aknas *Generate*, mis käivitab optimeerisprotsessi, mille käigus arvuti proovib erinevatest kohtadest massi eemaldades tekitada valitud nõuetele vastava keha ning mille edukal lõppemisel kuvatakse ka vastav resultaat. Kui järgisite juhendis näidatud parameetreid, siis peaks tulemus sarnanema joonisel näidatuga (joonis 11).

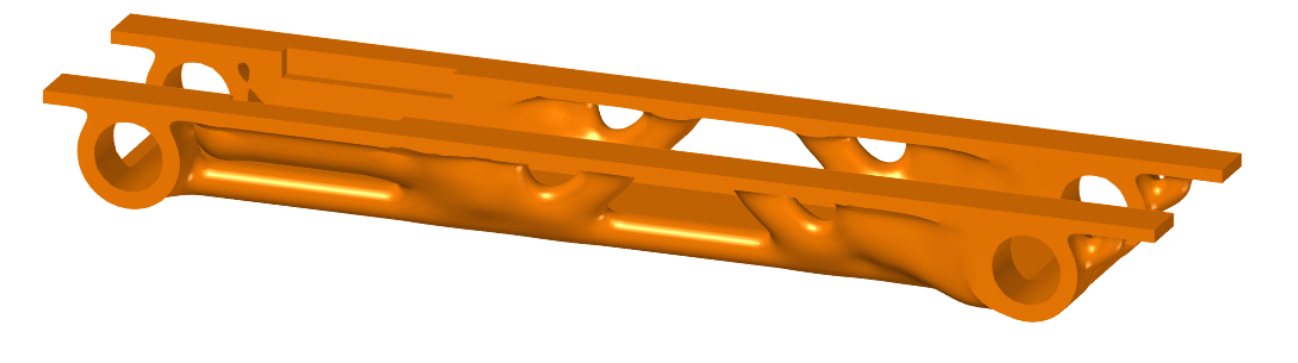

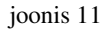

Juhul kui on soov lisada detailile uusi parameetreid, tuleks lisada linnuke valiku *Design bodies* ette. See võimaldab valida algse detaili pindasid, mis võisid olla generatiivse disaini protsessi käigus eemaldutud (joonis 12).

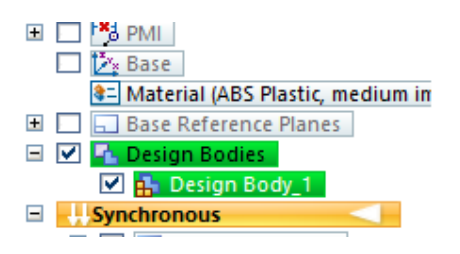

joonis 12

Antud juhend on loodud näitamaks, kuidas on võimalik generatiivset disaini kasutada keerulisemate kehade puhul. Aluseks on võetud veebiaadressil http://www.tlu.ee/~kivik/Solid/Tund7\_8/Mudel\_1\_failid/ asuv auto koost, mis peaks olema kasutajatele tuttav kursuselt 3D Modelleerimine I. Selleks, et generatiivset disaini kasutada, peab olema kasutusel detailimoodul. Selleks oleks vaja luua antud koost uuesti ühe detailimoodulina.

Generatiivse disaini kasutamiseks ehitati "Vormel" järgnevale kujule (joonis 13).

Antud juhendi kasutamiseks loodud detailimoodul vormel\_ver1\_mall asub aadressil: http://www.tlu.ee/~kivik/Solid2/Generatiivne\_disain.

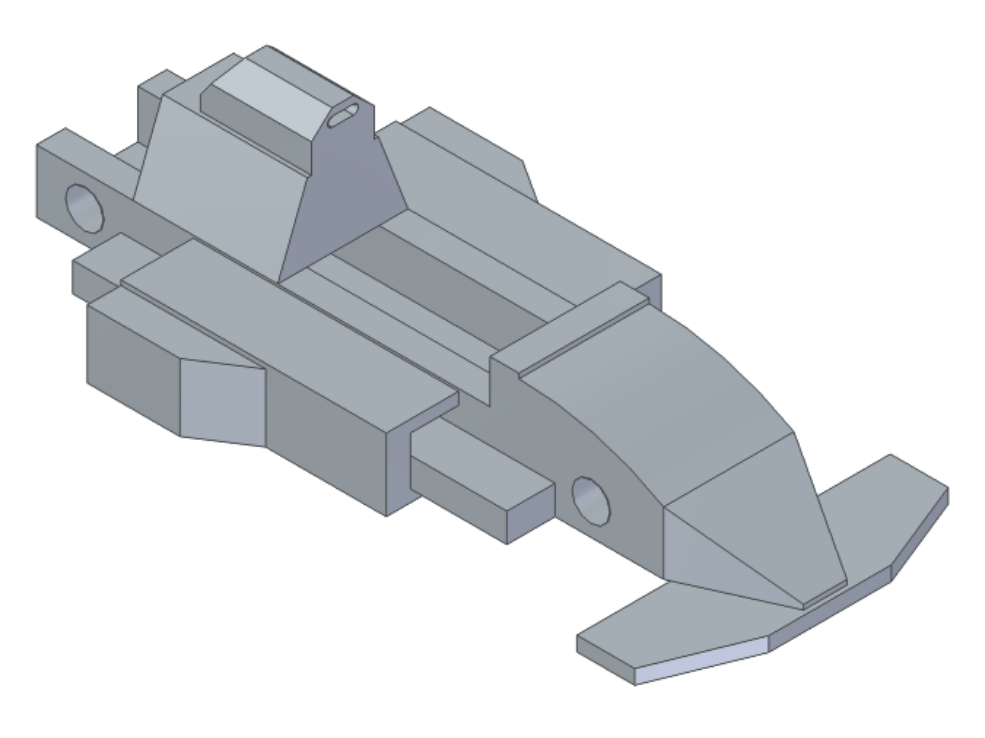

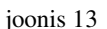

- o Generatiivse disainiga alustamiseks valida lindilt *Generative Design Create Generative Study.*
- o Valida valikust *Material Table ABS plastic, medium impact*.
- o Valida *Design Space* ning selekteerida detail.
- o Valida *Preserve Region* ning selekteerida joonisel näidatud "kere" välisküljed nihkega 3 mm (joonis 14; a).
- o Valida *Preserve Region* ning selekteerida joonisel näidatud "roolisamba auk" nihkega 4,5 mm (joonis 14; b).
- o Valida *Preserve Region* ning selekteerida joonisel näidatud mõlema "küljetiiva" sisemisel küljel näidatud osad nihkega 1 mm (joonis 14; c).
- o Valida *Preserve Region* ning selekteerida joonisel näidatud "seljatagusel" pinnad nihkega 1 mm (joonis 14; d).

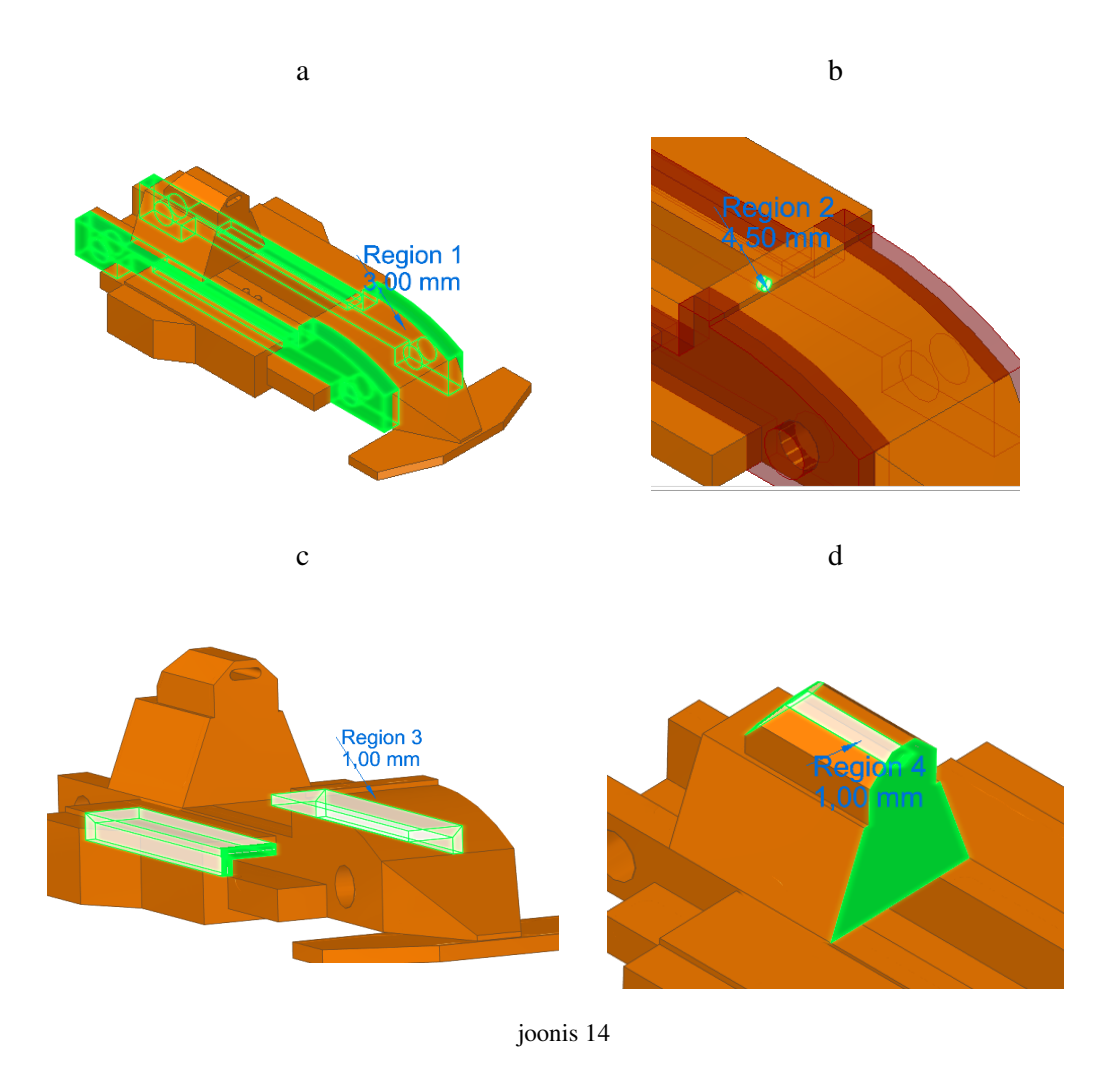

o Valida *Force* ning lisada joonisel näidatud jõud 1 000 000 mN nihkega 1,5 mm (joonis 15; b).

Antud juhul valida jõud suunaga "vormeli" eest, mis simuleeriks liikudes õhutakistust. Selleks valida esmalt esispoileri eeskülg (joonis 15; a). Seejärel lisada samasse valikusse ülejäänud osad. Jõu suuruseks valida 1 000 000 mN ning nihkeks 1,5 mm (joonis 15; b).

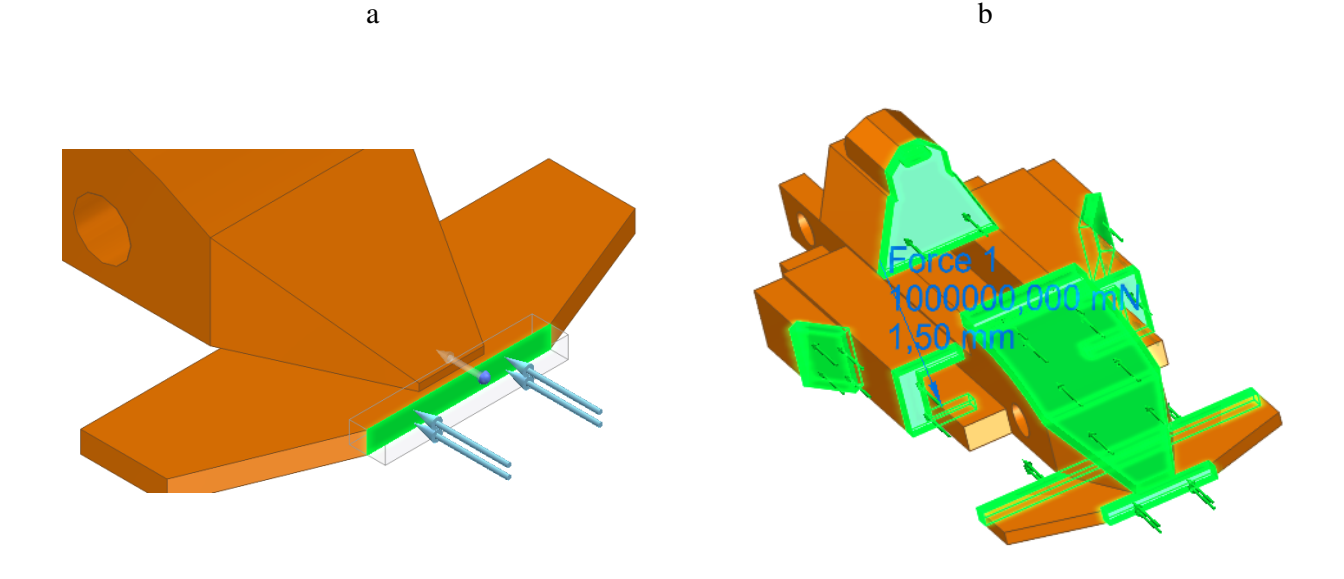

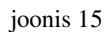

- o Valida *Fixed* ning selekteerida joonisel näidatud "vormeli põhi" ning "teljeaugud" nihkega 3 mm (joonis 16; a).
- o Valida *Fixed* ning selekteerida joonisel näidatud "esispoileri" alumine külg nihkega 1 mm (joonis 16; b).

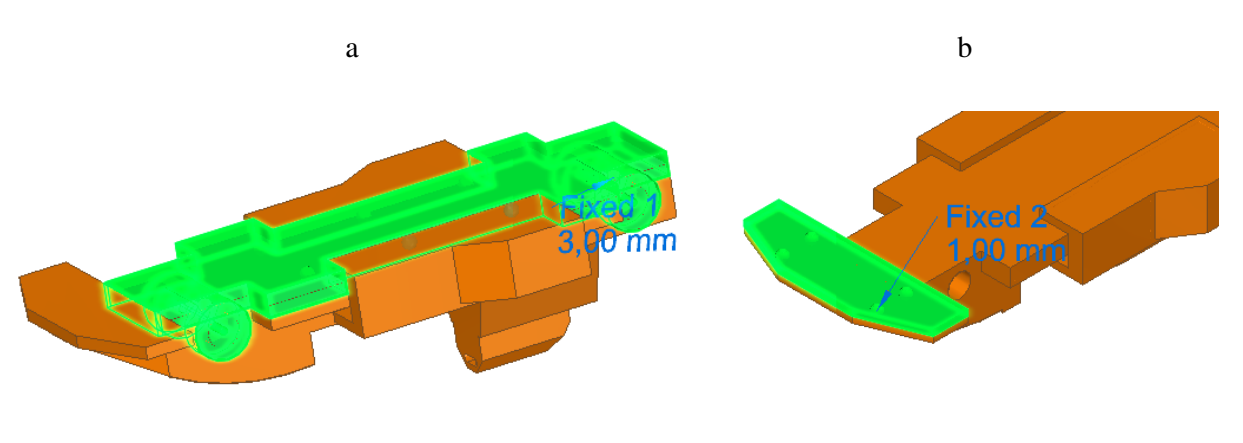

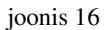

o Valida *Generate* ning määrata kvaliteediks 20 ning massi vähendamiseks 50%.

Kui järgisite juhendis näidatud samme, siis peaks tulemus sarnanema joonistel näidatuga (joonis 17 ning joonis 18).

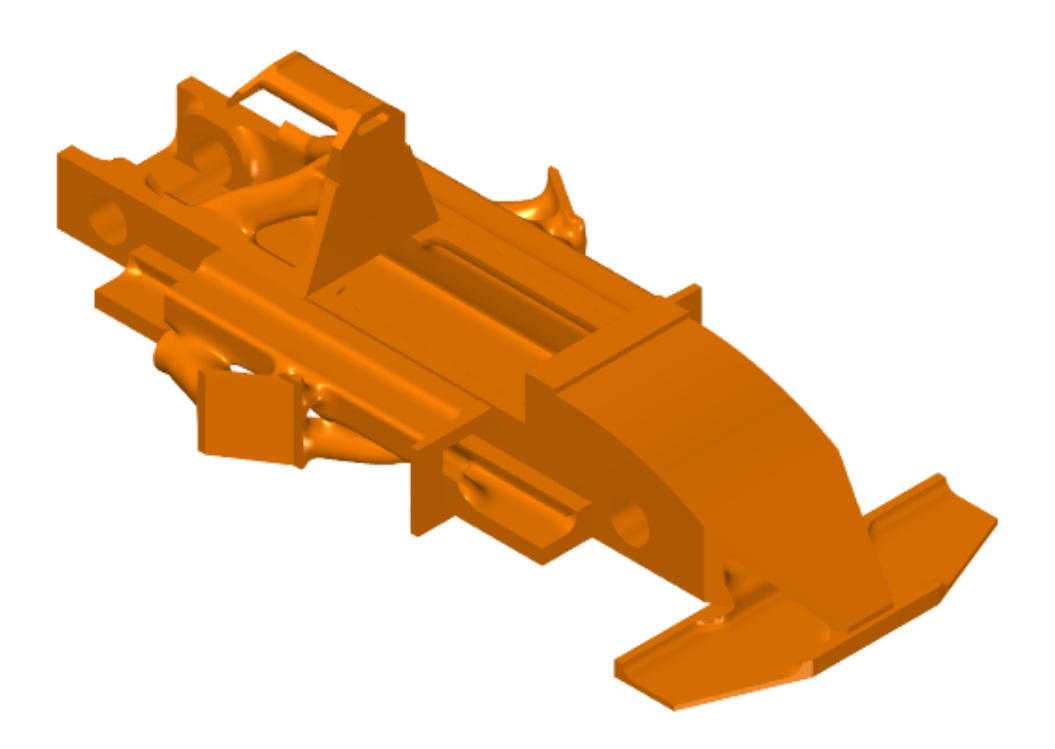

joonis 17

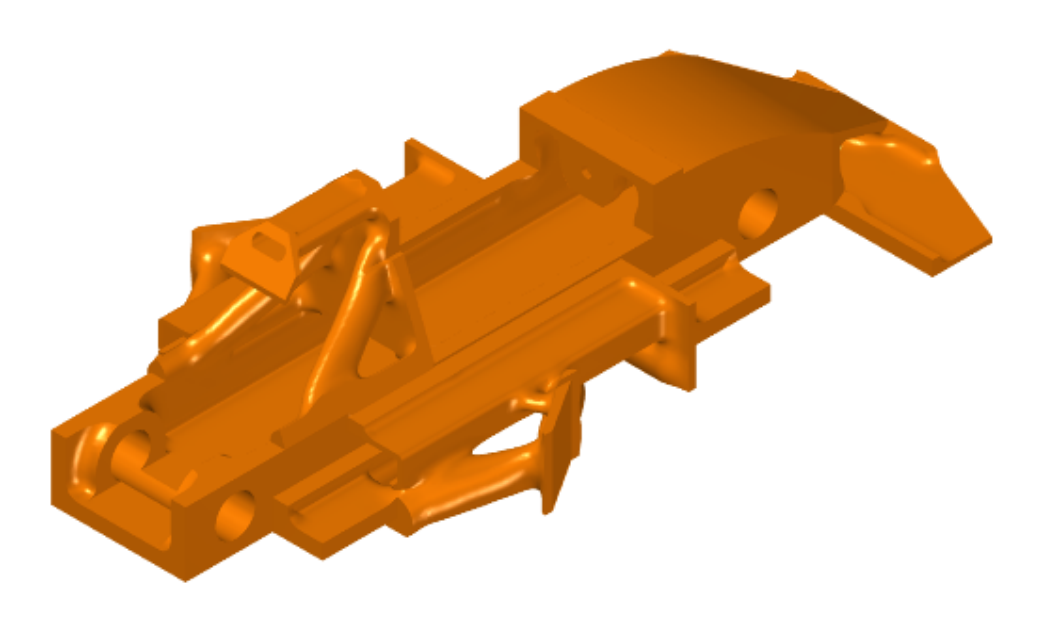

joonis 18

o Salvestada loodud fail.

## 1.3 Vormel var.2

Teise variandina vormelist loome versiooni, mis peaks vastu raskusele ülevalt, mis peaks vastu sellele lapse poolt peale astumisele või surumisele, kui oleks selline mänguasi. See annab ka parema ülevaate, kuidas loodaval kehal erinevad tugede ning materjali hulk ning asukoht. Antud versioonile on lisatud teljed ning iste. Nende lisamise järel näeb detail välja nagu joonisel (joonis 19).

o Antud juhendi kasutamiseks loodud detailimoodul vormel\_var2\_mall asub aadressil: http://www.tlu.ee/~kivik/Solid2/Generatiivne\_disain.

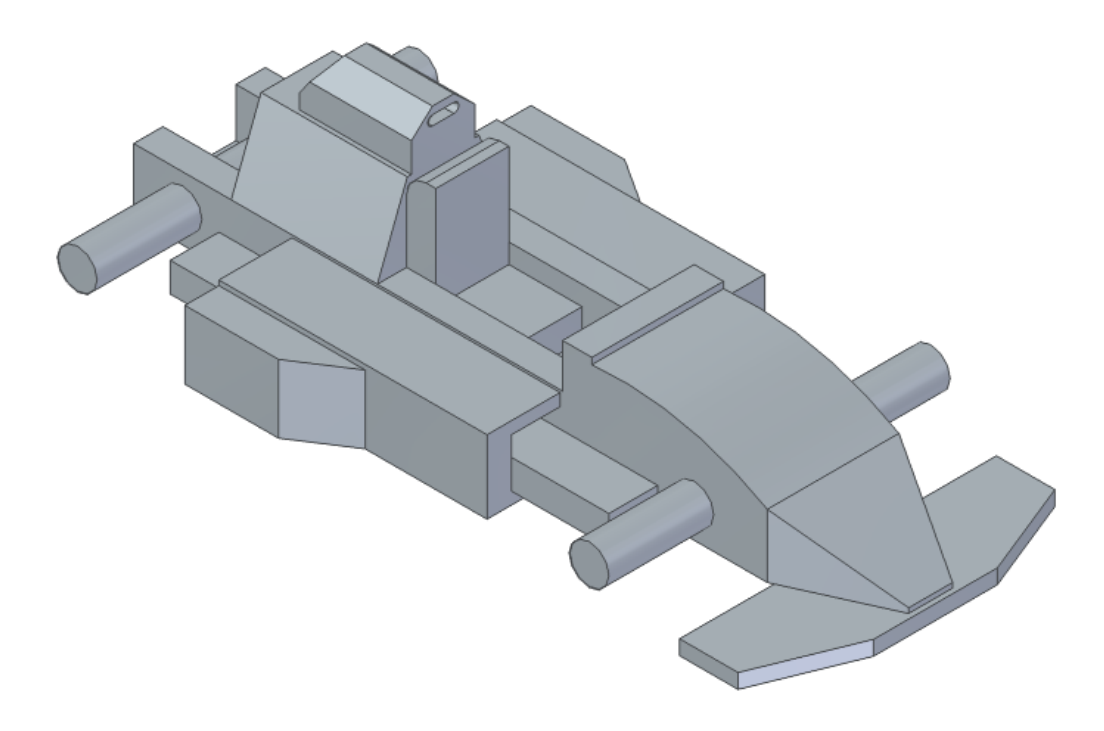

joonis 19

- o Lindilt *Generative Design* valida *Create Generative Study*.
- o Valida *Design Space* ning selekteerida detail.
- o Valida valikust *Material table* materjaliks *ABS Plastic, medium impact*.
- o Valida *Fixed* ning selekteerida joonisel näidatud "vormeli põhi" nihkega 2 mm (joonis 20).

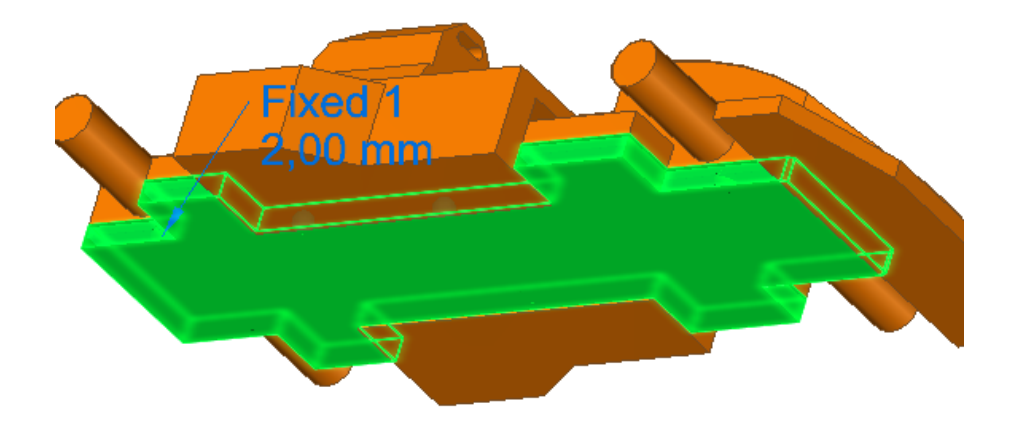

joonis 20

o Valida *Force* ning lisada joonisel näidatud "telgedele" jõud 1 000 000 mN 4 mm nihkega. Selekteerimisel kasutada valikut *feature* (joonis 21).

Antud jõud on lisatud eeldusega, et mudelil oleks ka rattad telgede otsas ning mudelile peale surudes jääks rattad paigale ning teljed painduksid.

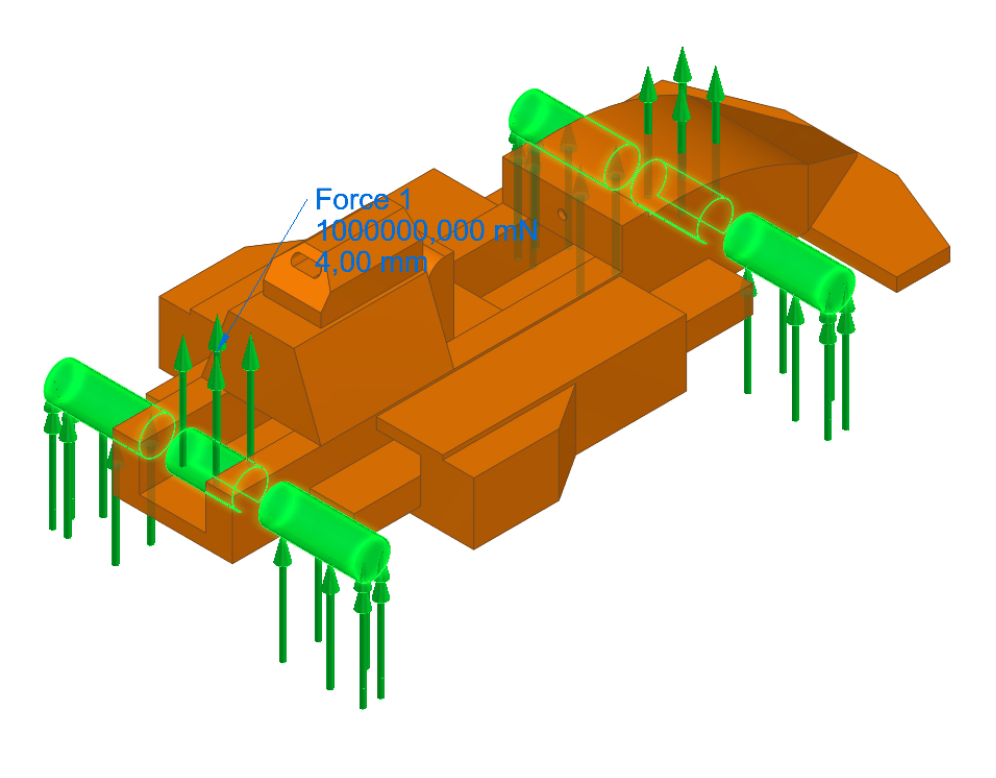

joonis 21

- o Valida *Force* ning muuta jõu suuna tüübiks *Components* (joonis 22; a).
- o Selekteerida joonisel näidatud "istme" osad ning lisada x- ning z-teljele jõud – 100 000 mN nihkega 3 mm (joonis 22; b).

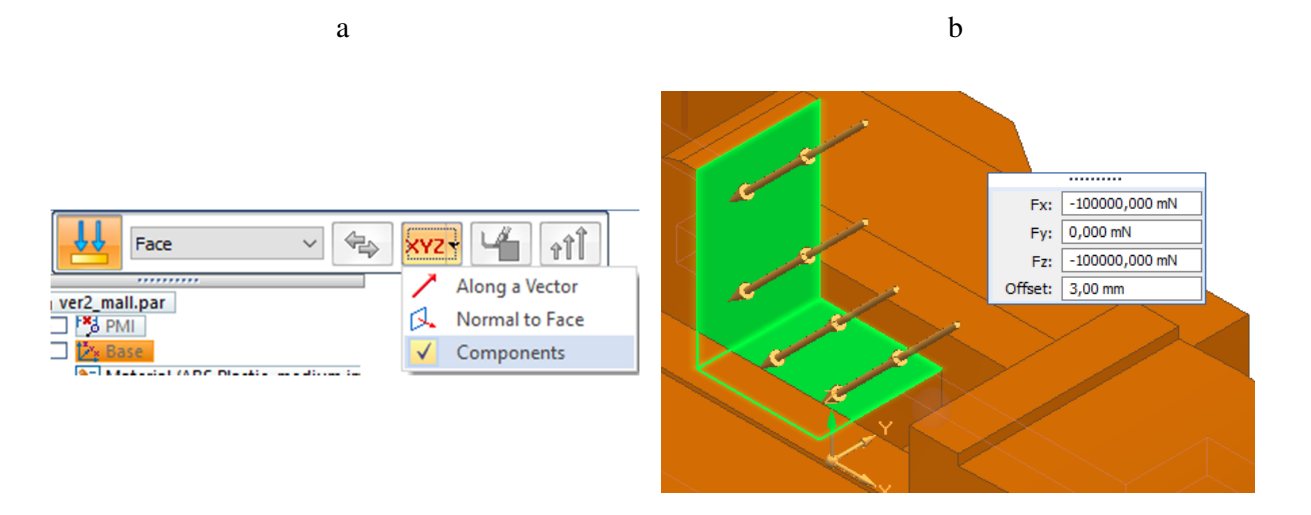

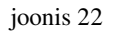

o Valida *Force* ning selekteerida joonisel näidatud "vormeli" osad suunaga ülevalt alla, lisada jõud 500 000 mN nihkega 1,5 mm (joonis 23).

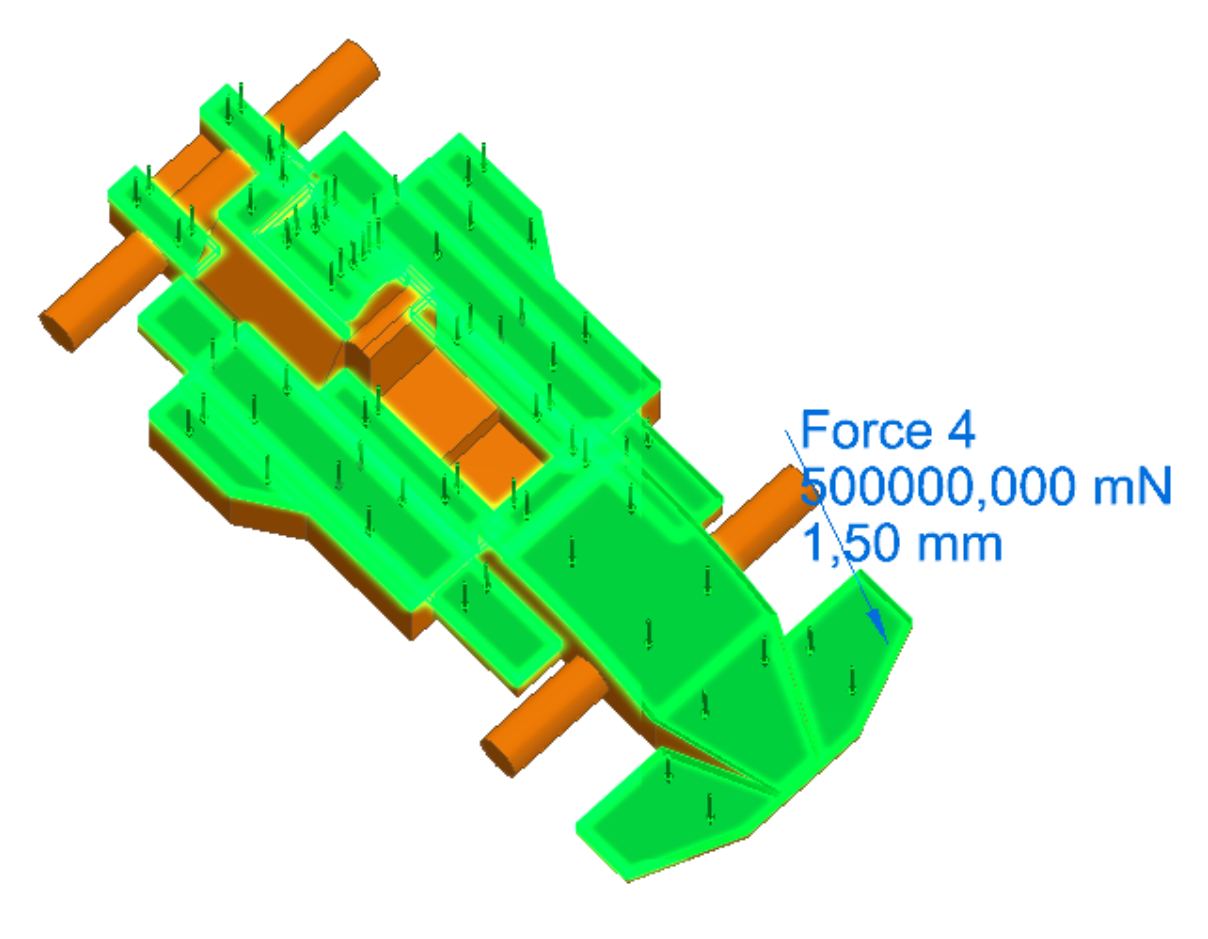

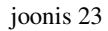

o Valida *Preserve Region* ning selekteerida joonisel näidatud "õhuvõtu ava", "peatoe" osad nihkega 2 mm (joonis 24; a).

- o Valida *Preserve Region* ning selekteerida joonisel näidatud "roolisamba auk" nihkega 3 mm (joonis 24; b).
- o Valida *Preserve Region* ning selekteerida joonisel näidatud "raami" sisemised küljed nihkega 3 mm (joonis 24; c).

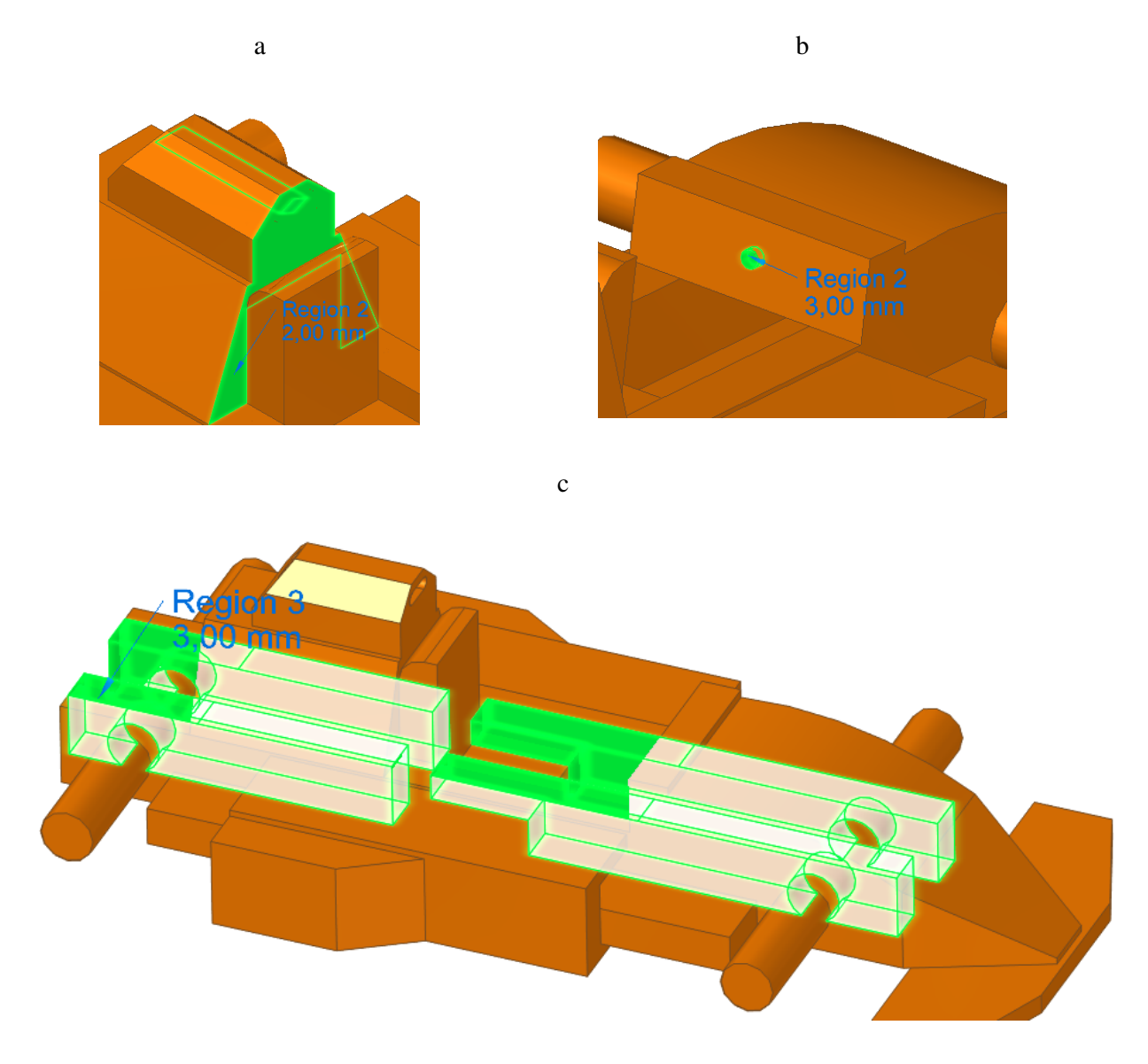

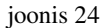

o Genereerida tulemus 50% massi vähendamisega ning kvaliteediga 5. Tulemuseks on teade, et sellise massiga pole võimalik detaili luua (joonis 25).

Kvaliteediks on valitud 5, et arvuti prooviks erinevaid võimalusi massi eemaldamiseks, mitte ainult ühte, mis võib anda ka vale tulemuse.

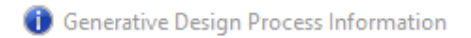

The target mass is less than physically possible. Decrease the target reduction amount or reduce the preserve region offsets.

This model contains small features that may not be considered in the optimization using the current quality setting or material offset values. Consider increasing the optimization quality or the material offset values for regions, loads, or constraints.

#### joonis 25

o Genereerida tulemus 40% massi vähendamisega ning kvaliteediga 5. Tulemuseks on teade, et kehale mõjuv stress ületab määratud piirid (joonis 26).

 $\times$ 

Kuigi protsessi lõppedes tekib optimeeritud keha, on tegemist parima variandiga, milleni jõuti, kuid mis ei vasta etteantud parameetritele.

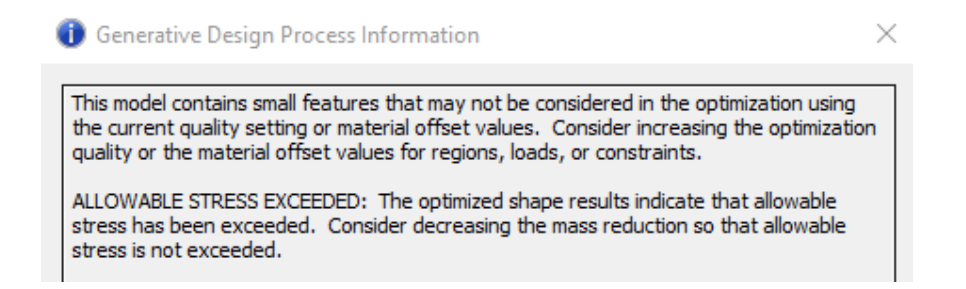

### joonis 26

- o Valida materjaliks *Copper*.
- o Genereerida tulemus 40% massi vähendamisega ning kvaliteediga 5. Soovitud parameetritele vastav keha õnnestub luua. Erinevus tuleneb materjali omadustest.

Võite testida seda sammu ka kvaliteediga 1, siis tuleb teateks, et sellise massiga pole võimalik detaili keha luua.

 Kui järgisite juhendis valitud parameetreid, siis peaks tulemus sarnanema joonistel näidatuga (joonis 27 ja joonis 28).

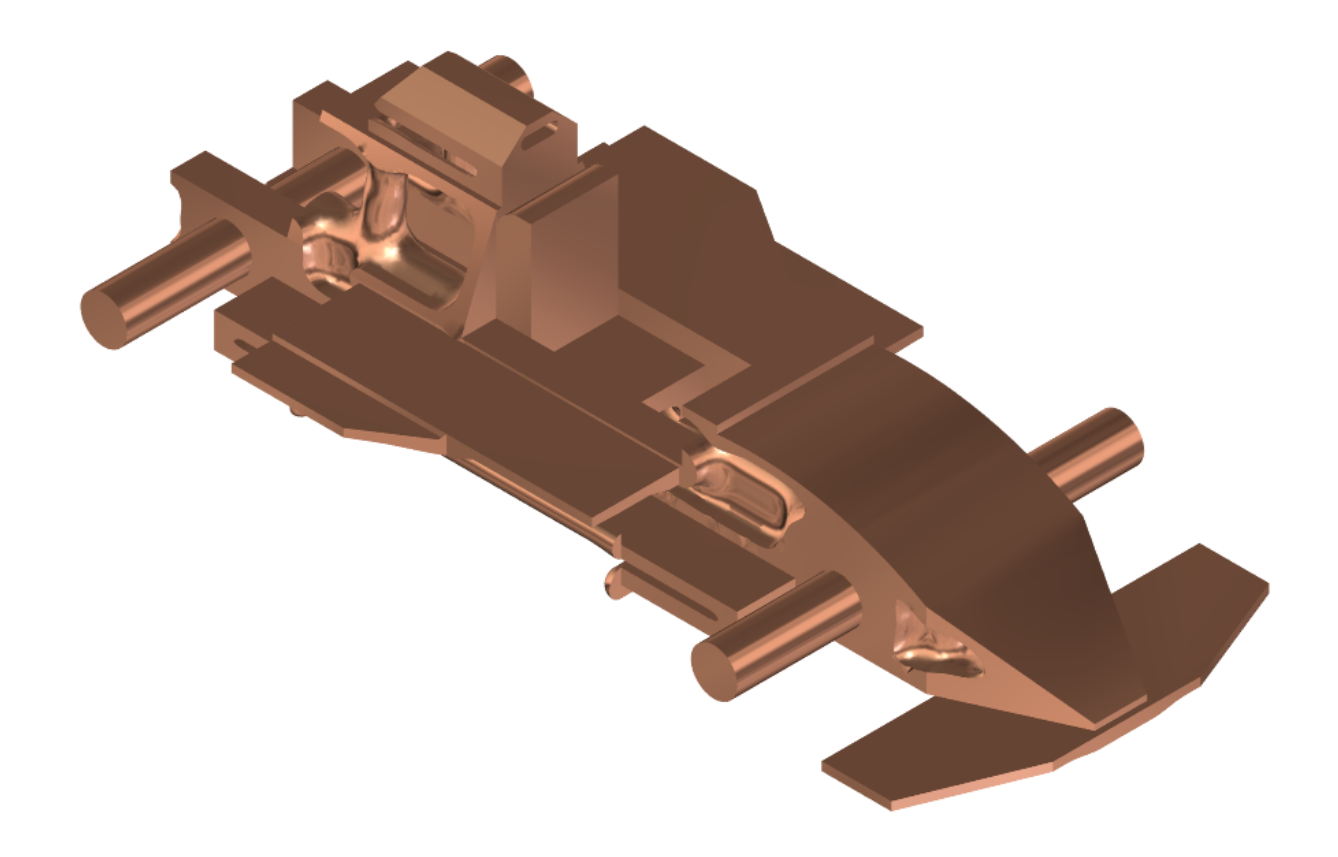

joonis 27

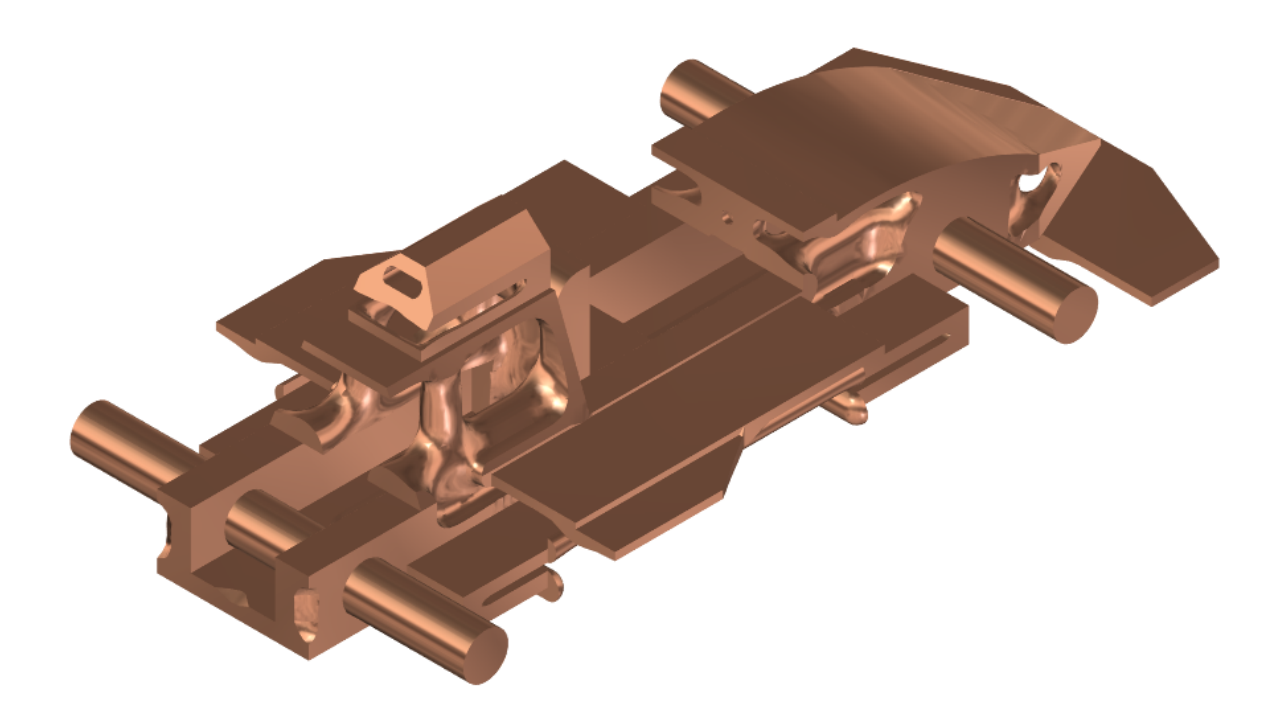

joonis 28